# 出荷管理システムインストール手順書

1.ダウンロード

インストールに当たって必要なプログラムをホームページからダウンロードしてください。 <ダウンロードするプログラム>

- (1)※ACCESS2010Runtime.exe・・・・ACCESS2010 ランタイム
- (2)※ACCESS2010RuntimeSP2.exe・・ACCESS2010 ランタイム SP2
- (3) syukkaSysTaiken.Zip·····出荷管理システム体験版インストールファイル(圧縮ファイル)

ダウンロードする場所は任意の場所でいいです。

(※すでに ACCESS2010 または ACCESS2013 をインストールされている方は(1)(2)は不要です。)

### 2. ACCESS2010 ランタイム版 SP2 インストール

最初に ACCESS2010 ランタイム版のインストールを行います。 (※すでに ACCESS2010 または ACCESS2013 をインストールされている方は不要です。)

(1)「ACCESS2010Runtime.exe」をダブルクリックすると、インストールが始まります。

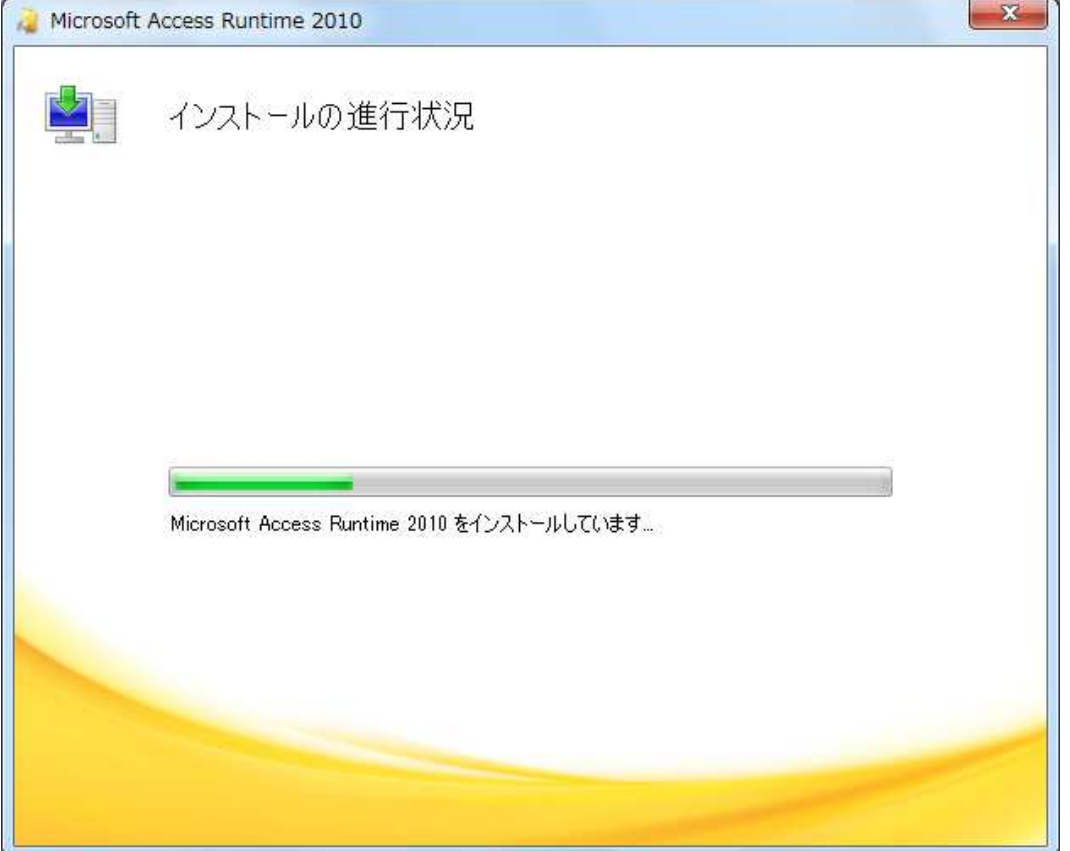

(2)終了後、「Access2010RuntimeSP2.exe」をダブルクリックして SP2 をインストールします。

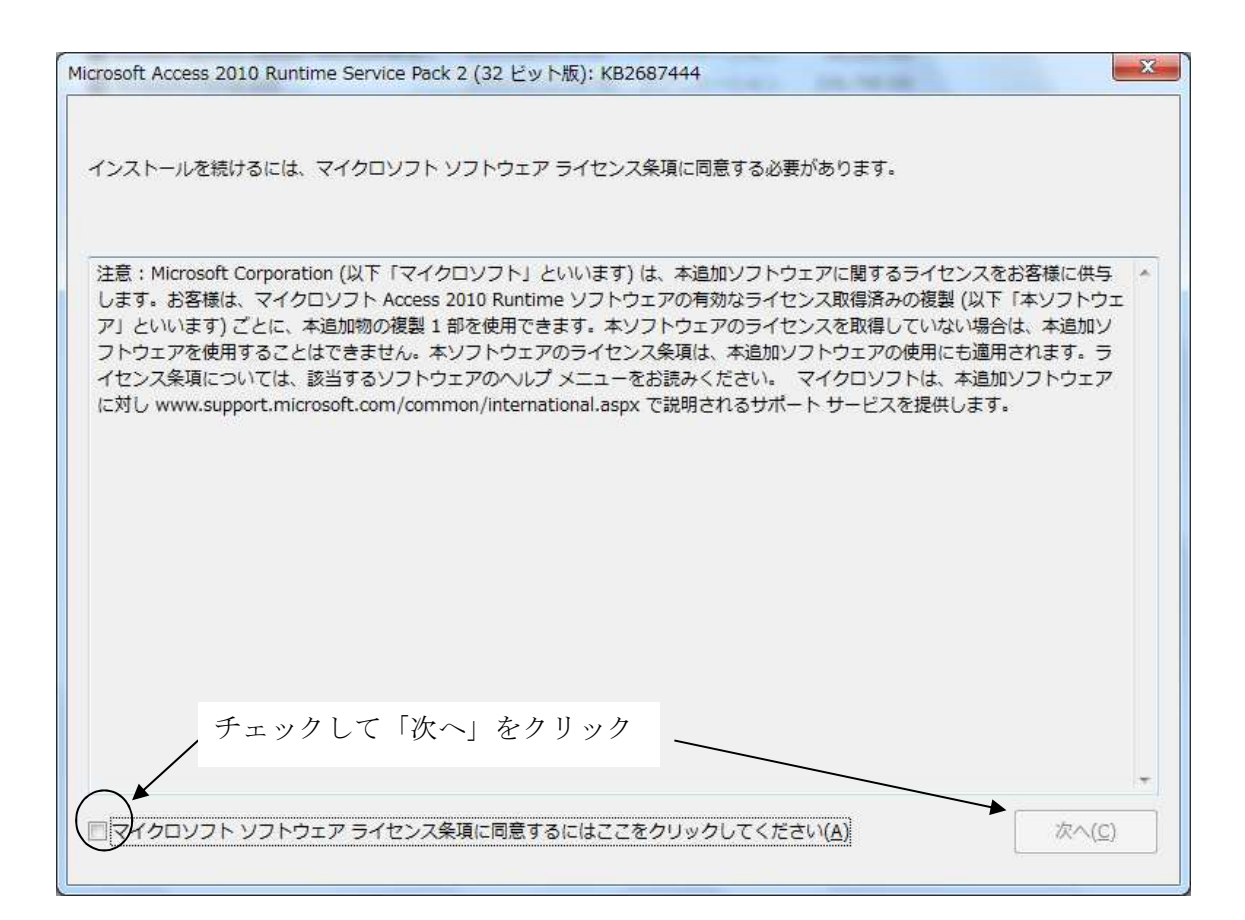

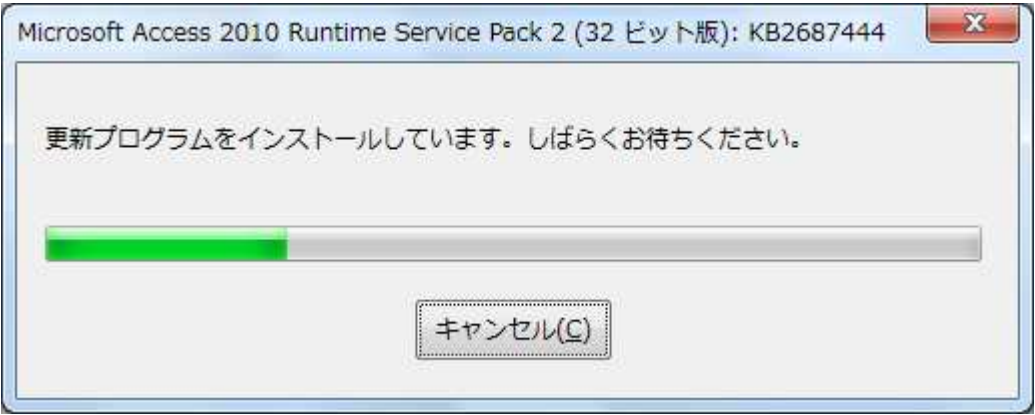

以下のメッセージが出れば完了です

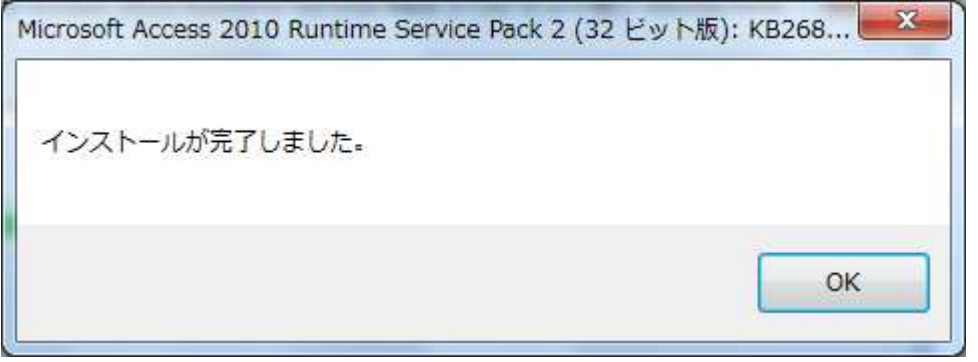

## 3.「出荷管理システム(体験版)のインストール

- (1)ダウンロードした「syukkaSysTaiken.zip」を右クリックし解凍します <解凍手順> 右クリック→「すべて展開」をクリックし「展開」をクリック
- (2)「syukkaSysTaiken」フォルダの中の「Setup.exe」をダブルクリックする。
- (3) 以下の画面で「次へ」をクリック

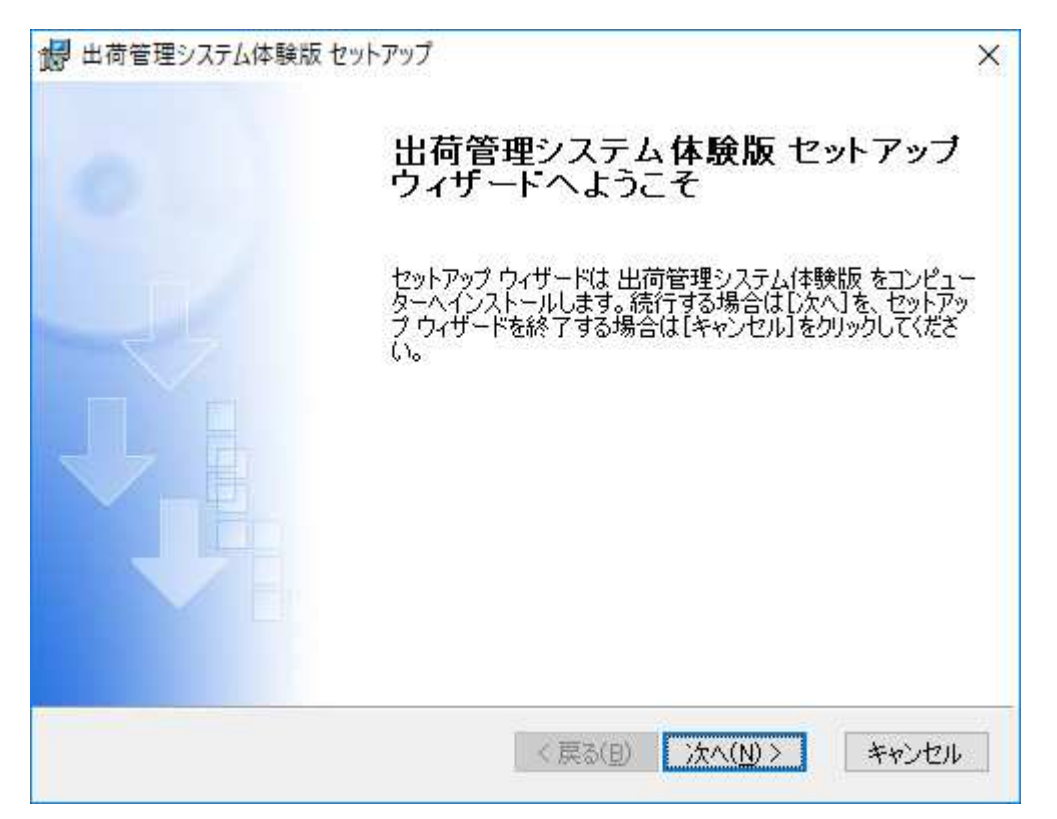

(4)以下の画面で「標準」をクリック。

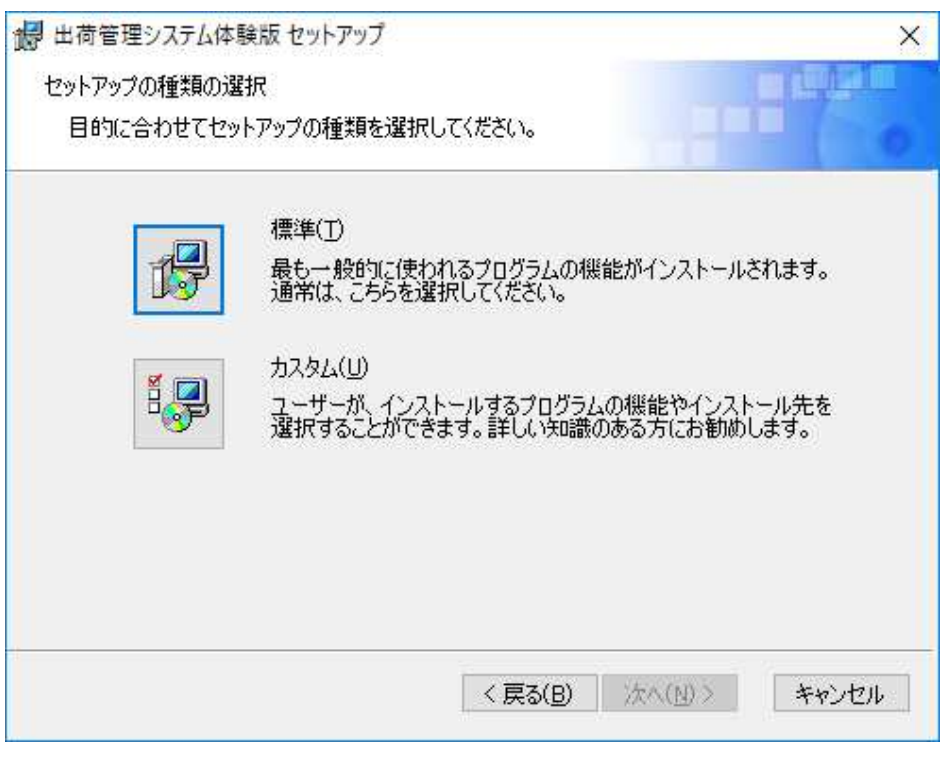

(5)以下の画面で「インストール」をクリック。

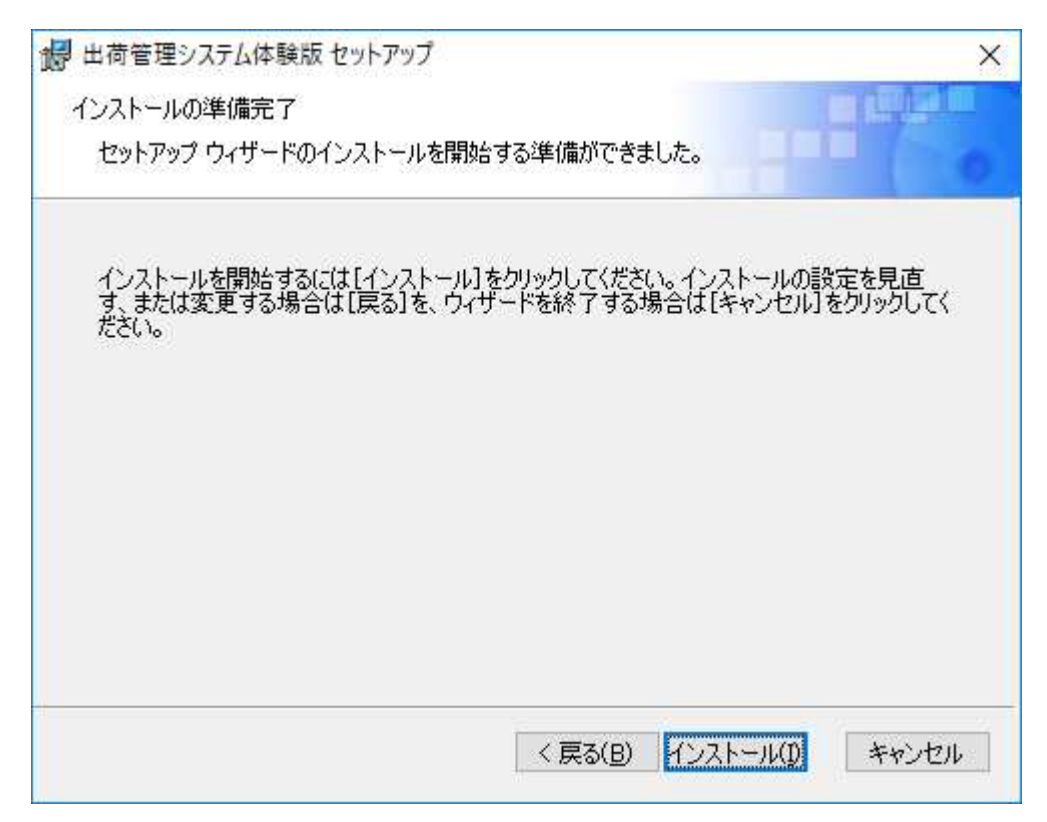

(6)インストールが始まります。

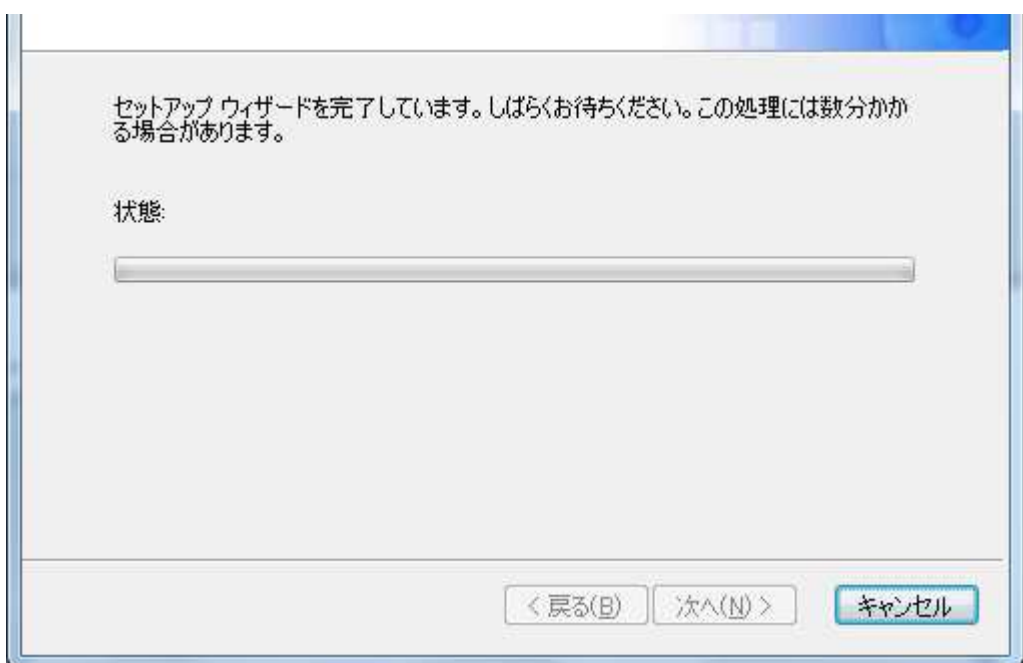

(7)インストール終了です。

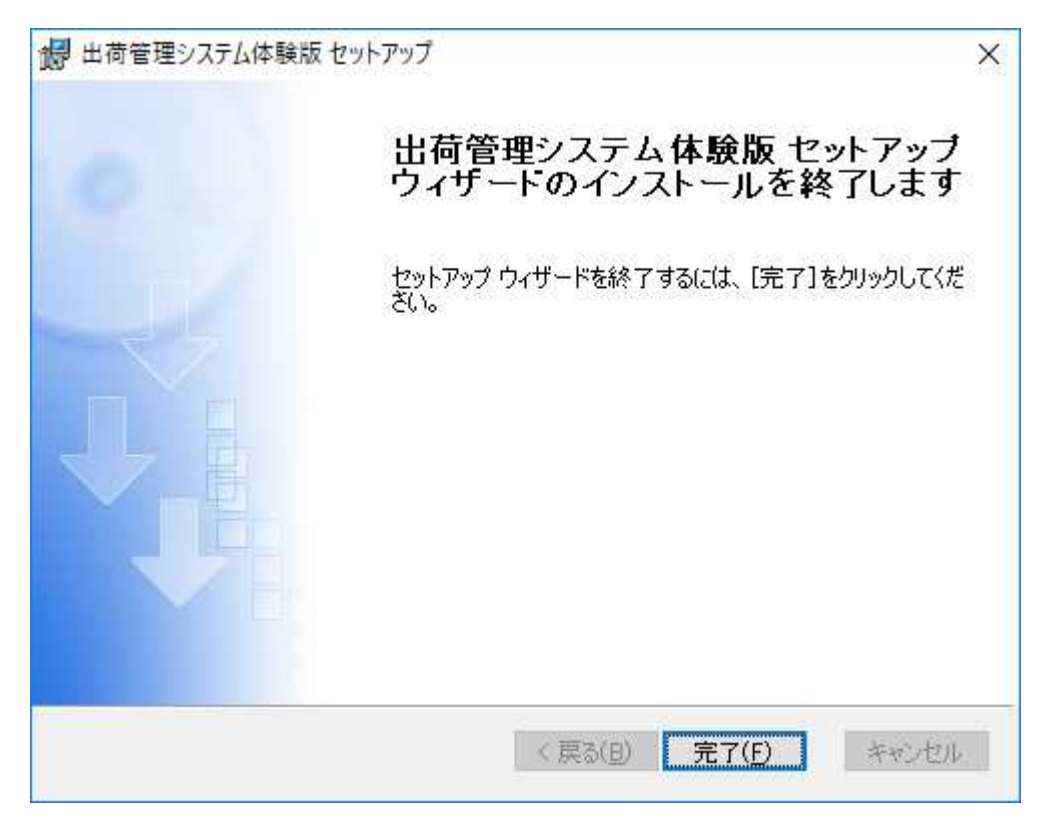

#### 4.VB ランタイム版インストール

次に VB ランタイム版をインストールします

出荷管理システムインストール後、C ドライブに「syukkaSys」フォルダが作成されています

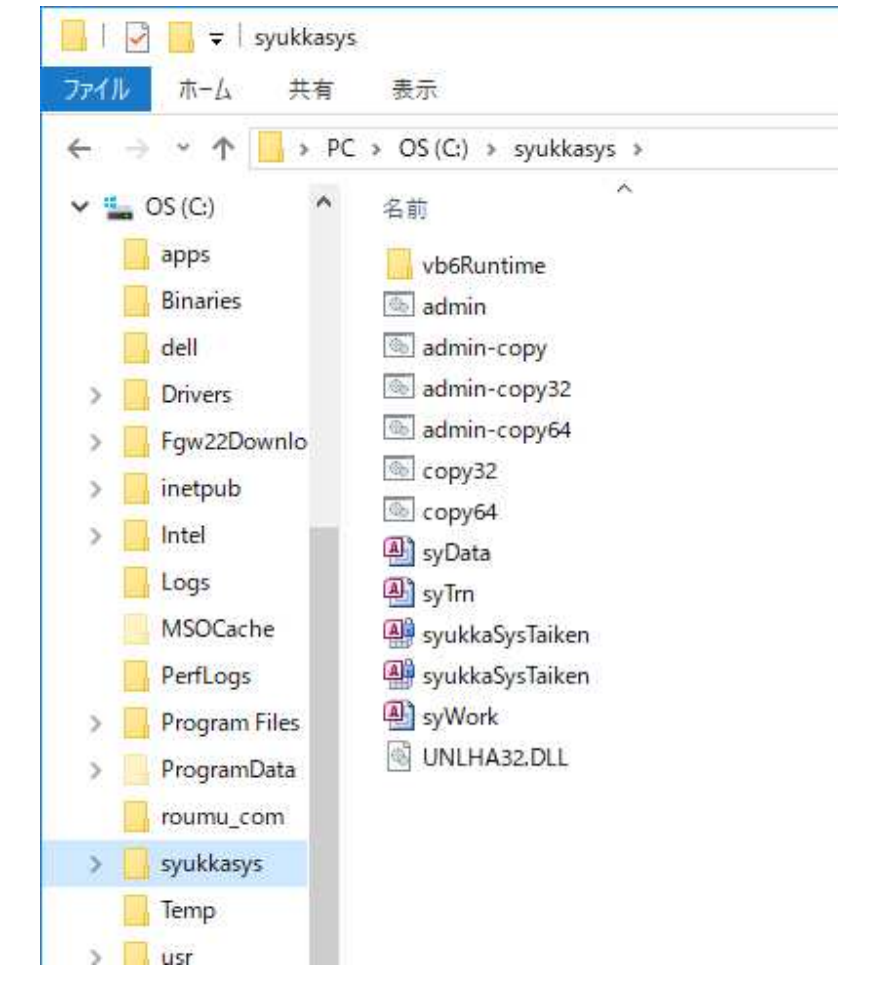

その中の「VBRuntime」フォルダを開き、「SETUP」をダブルクリックします。

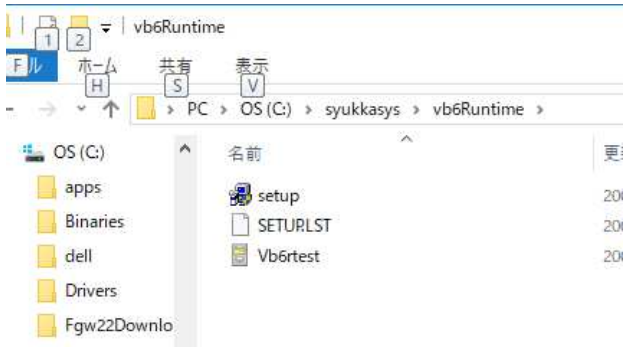

以下の画面が出るので OK をクリックします。

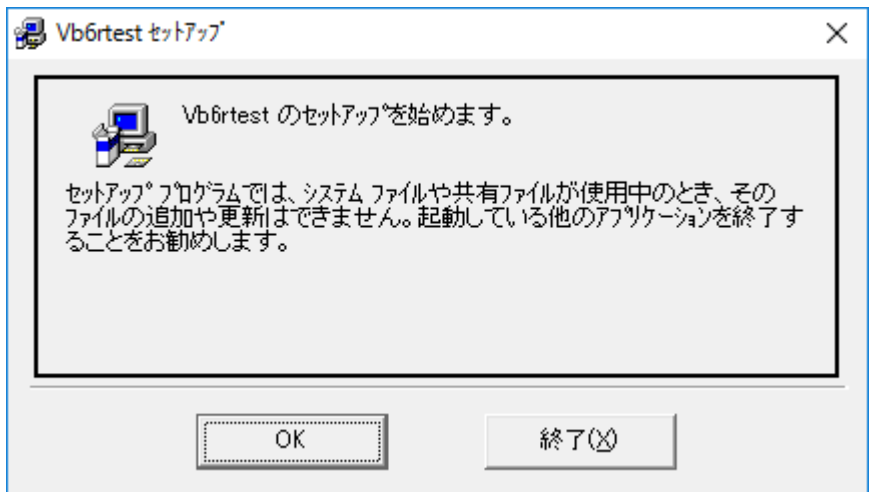

クリックします。

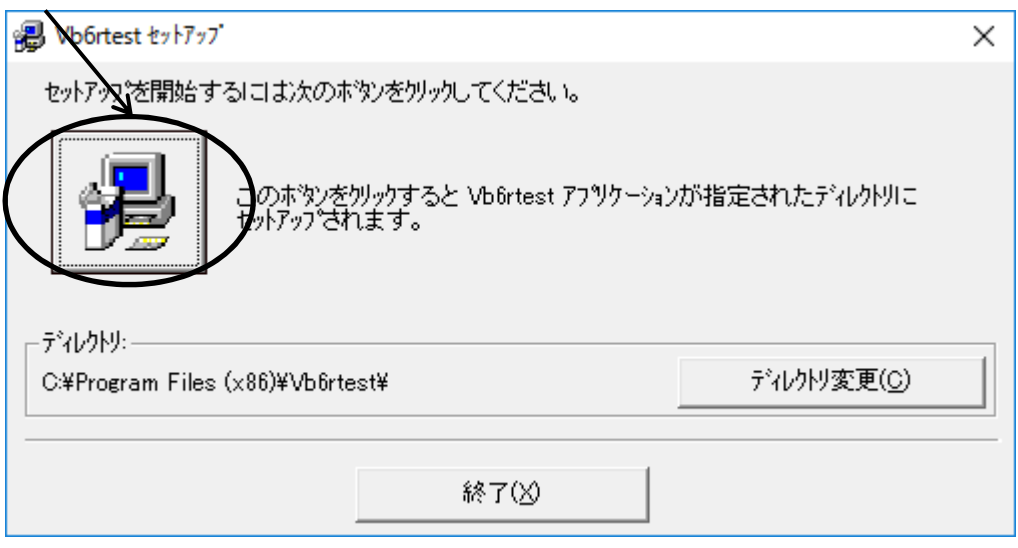

「継続」をクリックします。

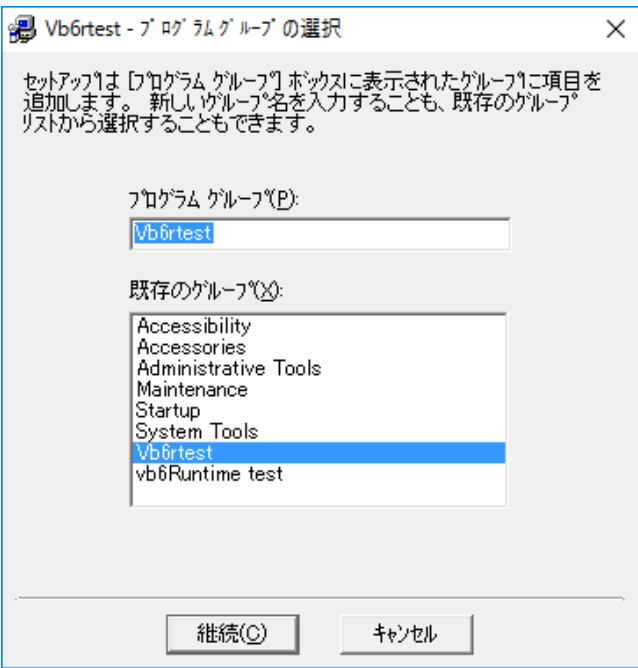

以下のメッセージが出たら「はい」をクリックします。

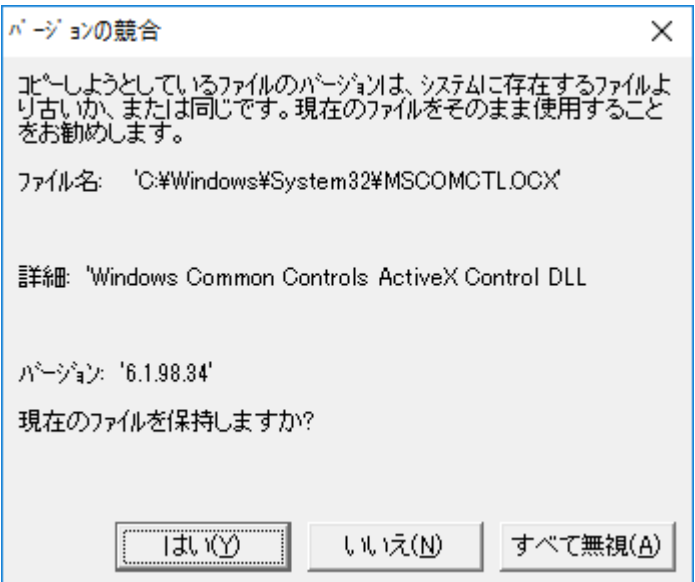

以下のメッセージが出れば完了です。

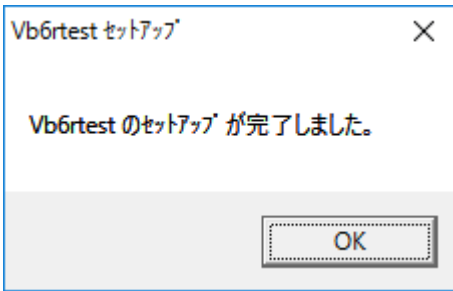

### 5. バッチファイル実行

(1)C ドライブの「syukkaSys」フォルダを開きます。

 この中の、「admin-copy.bat」をダブルクリックします。 「ユーザーアカウント制御」の画面が出た場合「はい」をクリックして下さい。 (また、ダブルクリックした後、最初黒い画面がでますがそのまま待っていれば消えます)

デスクトップに以下のようなアイコンが表示されます。これがプログラムになります。

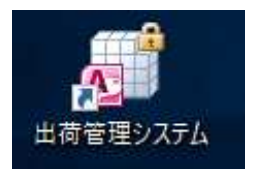

#### ダブルクリックすると、以下のようにシステムが立ち上がります。

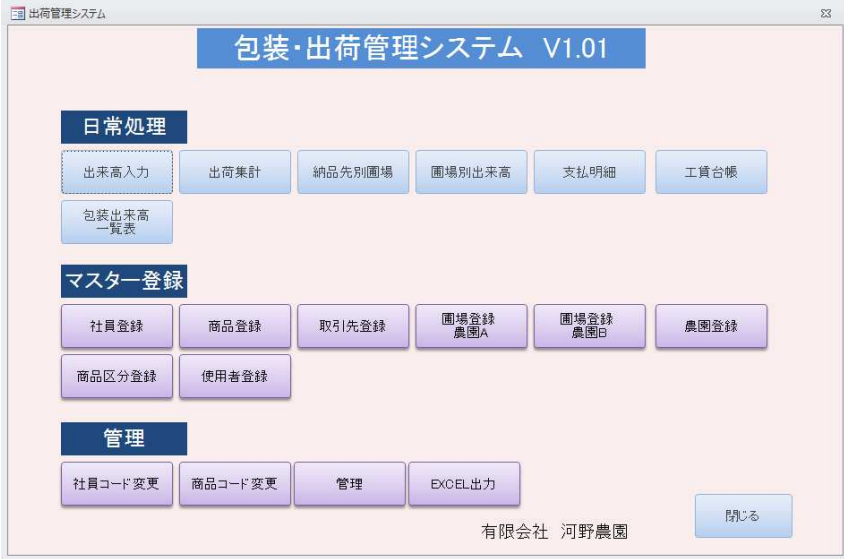

以上です。